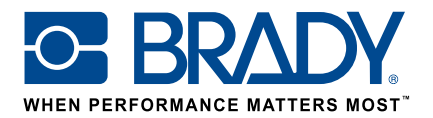

# Brug brugerdefinerede labels på BMP61-labelprinteren

# Brugervejledning

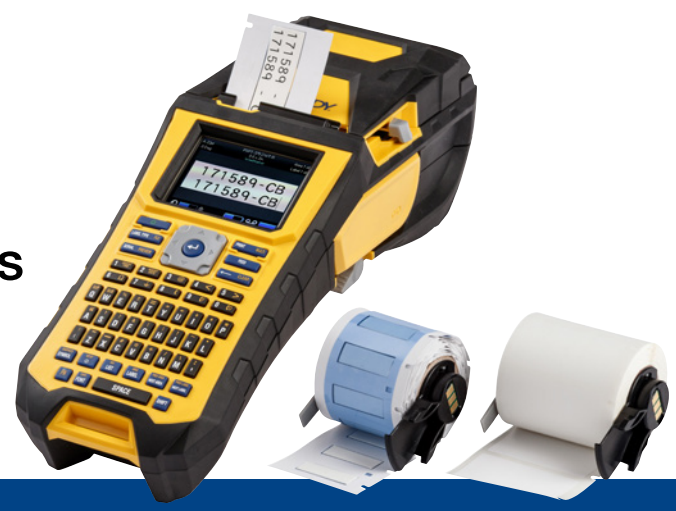

# 1. Bestil dine brugerdefinerede labels til BMP61

Brady tilbyder en uendelig række af muligheder for at tilpasse dine unikke, virksomhedsspecifikke eller endda formålsspecifikke labels til kabler og komponenter:

Fortæl os,

- hvilken eller hvilke **Brady-printere** du vil udskrive dine brugerdefinerede labels på
- hvilken type løsning til kabel- og komponentidentifikation du ønsker:
	- Wrap-around label (selvlaminerende eller ikke)
	- Flag label
	- Mærkat
	- Ledningsmærker
- hvilket labelformat du ønsker:
	- Kontinuerligt tape
	- Udstanset
- hvilket labelmateriale (Brady B-nummer) du har brug for
- hvilke labeldimensioner (labelbredde og -højde i cm) du har brug for
- hvilket layout eller fortryk du ønsker
- hvilke labelfarver du foretrækker
- det antal labels, du har brug for (minimum 1000 labels eller 1 kontinuerlig rulle)
- hvilke **standarder eller normer** dine labels skal overholde (ISO, Underground, UL, ..)

Kontakt Brady for support til din ordre. Ud fra dine opmærkningsbehov kan vores specialister hjælpe med at vælge den ideelle opmærkningslabel.

# 2. Få et tilbud

Ud fra dine specifikationer kan vores kundeserviceteam give et tilbud, inklusive prisintervaller (op til 50.000 labels).

Henvis til dette tilbud, når du afgiver din ordre. Fremstillingen af dine brugerdefinerede labels sættes i gang og tager cirka to uger.

# 3. Aktivér dine brugerdefinerede labels til BMP61

Din brugerdefinerede labelrulle til BMP61 leveres med beskeden "Aktivér din label nu" (Activate your label now) tydeligt angivet på produktemballagen. Scan QR-koden, eller indtast www.bradyeurope.com/ bmp61custom i din webbrowser for at starte aktiveringen af din brugerdefineret label.

### Kontrollér BMP61-databaseversionen

- Start BMP61-labelprinteren
- Tryk på og hold tasterne FN + SETUP på BMP61
- Vælg muligheden "Konfig", og tryk på ENTER eller tryk på "Konfig" på skærmen
- Den aktuelt installerede B&Y-databaseversion vises i nederste højre hjørne

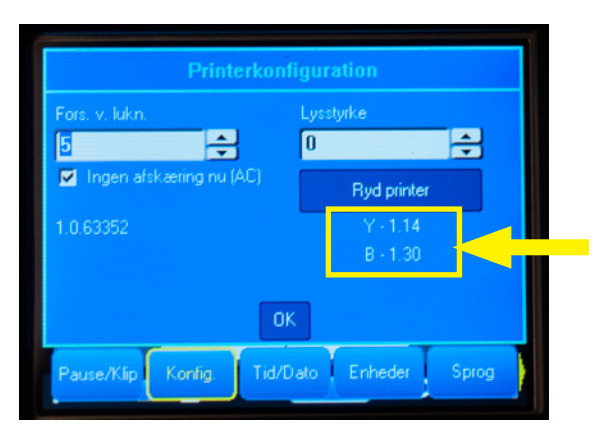

### Opgrader BMP61-databasen:

- Gå til www.bradyeurope.com/bmp61custom
- Download og udpak zipfilen BMP61 B&Y Database Update på et USB-flashdrev
- Start BMP61-labelprinteren
- Indsæt USB-flashdrevet i BMP61-labelprinteren
- På den følgende skærm vises filversionen på printeren og versionen på USB-flashdrevet

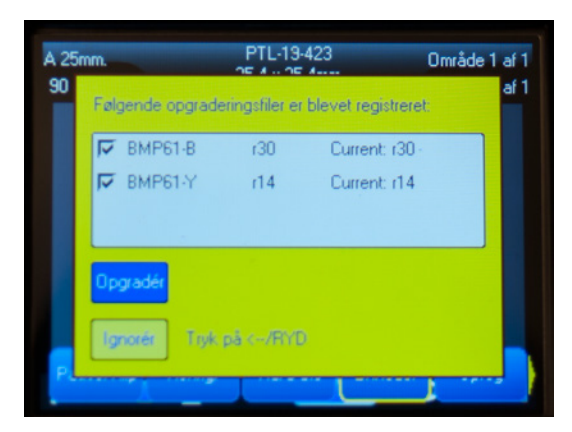

- Vælg de filer, du vil installere
- Vælg "Opgrader", og tryk på ENTER, eller tryk på "Opgrader" på skærmen
- På den næste skærm bliver du bedt om at bekræfte opgraderingen. Vælg "Ja" for at fortsætte.

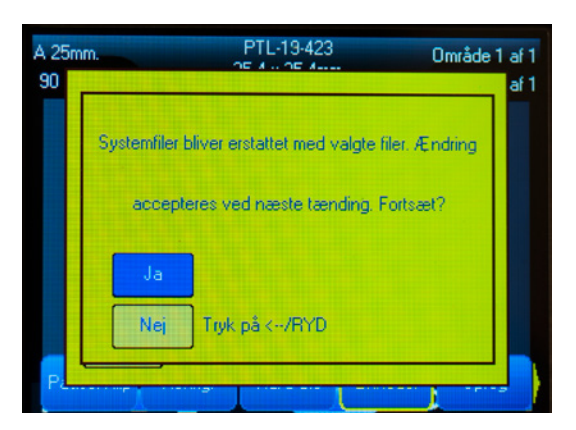

■ På den næste skærm bliver du spurgt, om du vil slette B&Y-filerne fra USB-flashdrevet. Vælg "Slet", hvis alle dine BMP61-labelprintere er blevet opdateret. Vælg "Ignorer", hvis du vil opdatere endnu en BMP61 labelprinter.

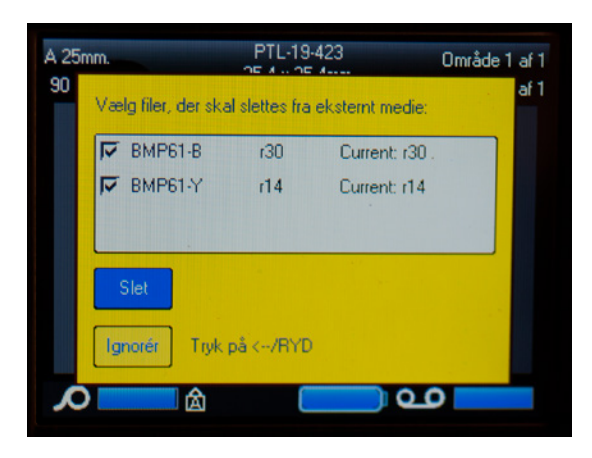

#### BMP61-labelprinteren er nu klar til at udskrive dit brugerdefinerede materiale.

Vil du gerne have det bedste ud af din printer? Så skal du også søge efter den nyeste firmware.

## 4. Anbefalet: Opgrader BMP61-firmwaren

Det anbefales altid at have den nyeste firmware installeret. Brady forbedrer hele tiden produkterne, tilføjer nye funktioner eller løser kendte problemer. Hvis du installerer den nyeste firmware, kan du bruge BMP61 labelprinteren mest optimalt.

#### Kontrollér BMP61-firmwareversionen

- Start BMP61-labelprinteren
- Tryk på og hold tasterne FN + SETUP på BMP61
- Vælg muligheden "Konfig", og tryk på ENTER eller tryk på "Konfig" på skærmen
- Den aktuelt installerede firmwareversion vises i nederste venstre hjørne

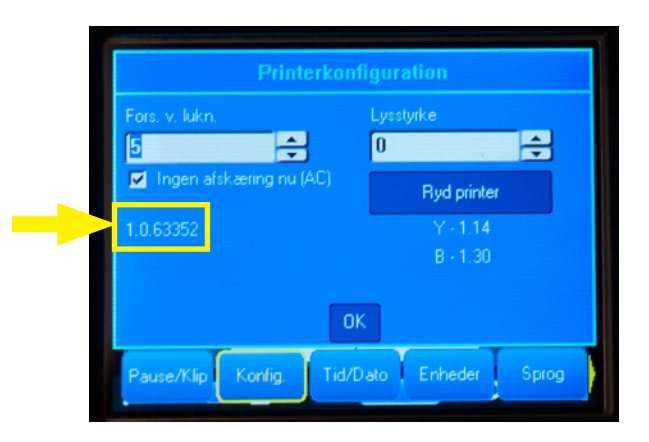

### Opgrader BMP61-firmwaren

- Gå til vores websted på www.bradyeurope.com, og vælg dit sprog
- Gå til fanen "Technical Support" (Teknisk support), og vælg "Downloads"
- I filteret "Product" (Produkt) i venstre side skal du vælge "BMP61"
- Vælg den nyeste firmwareversion på downloadlisten

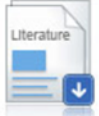

BMP61 Firmware Version 1.0.68775 - 27/10/2016

■ Download og udpak zipfilen med firmware

Firmware Upgrade for BMP61

- Start installationsprogrammet ved at dobbeltklikke på mappe "BMP61 x x xxxxx Upgrade" og ikonet "Setup.exe"
- Følg instruktionerne på skærmen
- Når installationen er fuldført, skal du dobbeltklikke på ikonet "BMP61 Update Utility"
- Tilslut BMP61-labelprinteren til computeren med USB-kablet, og klik på "Upgrade BMP61" (Opgrader BMP61) for at installere den nyeste firmware

Du kan også finde instruktioner til opgradering af BMP61-labelprinteren i Brugervejledningen, som kan downloades fra downloadafsnittet under "Technical Support" (Teknisk support) på vores websted.

### Ofte stillede spørgsmål

#### Skal jeg aktivere mine brugerdefinerede labels hver gang, før jeg kan bruge dem?

Nej, du skal kun aktivere dine brugerdefinerede labels en gang. Hvis du bestiller en brugerdefineret label igen, vil den allerede være kalibreret i BMP61-labelprinteren, og du behøver ikke at opdatere Y&Bdatabasen igen.

Når du bestiller en anden brugerdefineret label, kan du aktivere den nye brugerdefinerede label på enhver BMP61-labelprinter i henhold til de trin, der er angivet i dette dokument.

#### Kan jeg også bruge brugerdefinerede BMP61-materialer på TLS2200- og BMP71-labelprintere?

Ja, brugerdefinerede labels til BMP61-labelprinteren kan også bruges til TLS2200- og BMP71-labelprintere, hvis du tydeligt angiver dette, når du bestiller den brugerdefinerede label.

For at bruge den brugerdefinerede label til TLS2200 skal du blot indsætte den i printeren og begynde at udskrive.

For at bruge den brugerdefinerede label til BMP71-labelprinteren skal du opdatere BMP71 til den nyeste firmware og bruge Bradys sorte labelmedieadapter.

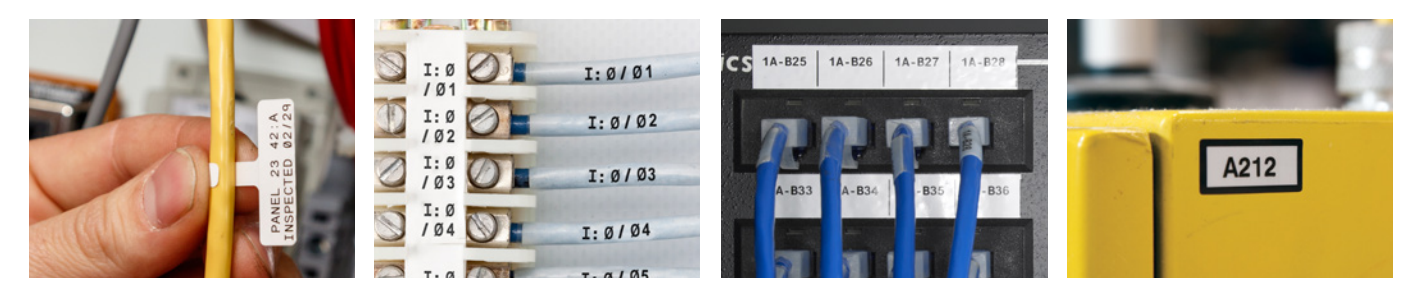

#### Brady EMEA Locations

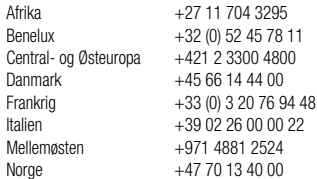

Storbritannien & Irland Ungarn +36 23 500 275

Rumænien +40 21 202 3032 Rusland +7 495 504 04 99<br>Spanien & Portugal +34 900 902 993 Spanien & Portugal +34 900 902 993<br>Storbritannien & Irland +44 (0) 1295 228 288 Sverige  $+46(0) 859005730$ Tyrkiet +90 212 264 02 20 Tyskland +49 (0) 6103 7598 660

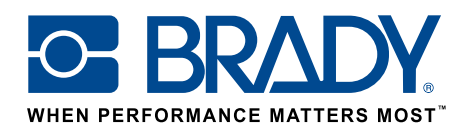

© 2017 Brady Worldwide Inc. ALLE RETTIGHEDER FORBEHOLDES EUR-M-875-DK 24/01/2017